**مقاسات الفيديو في أدوبي بريمير برو:**

تضغط على New من شريط الخيارات ال ُسفلي في واجهة البرنامج، ثم خيارSequence ، ستظهر مجموعة من الخيارات التي تتماشى مع مختلف أنواع الكاميرات، باستطاعتك تحديد النوع المتوافق مع الكاميرا، ومن ثم اختيار دقة العرض التي تريدها.

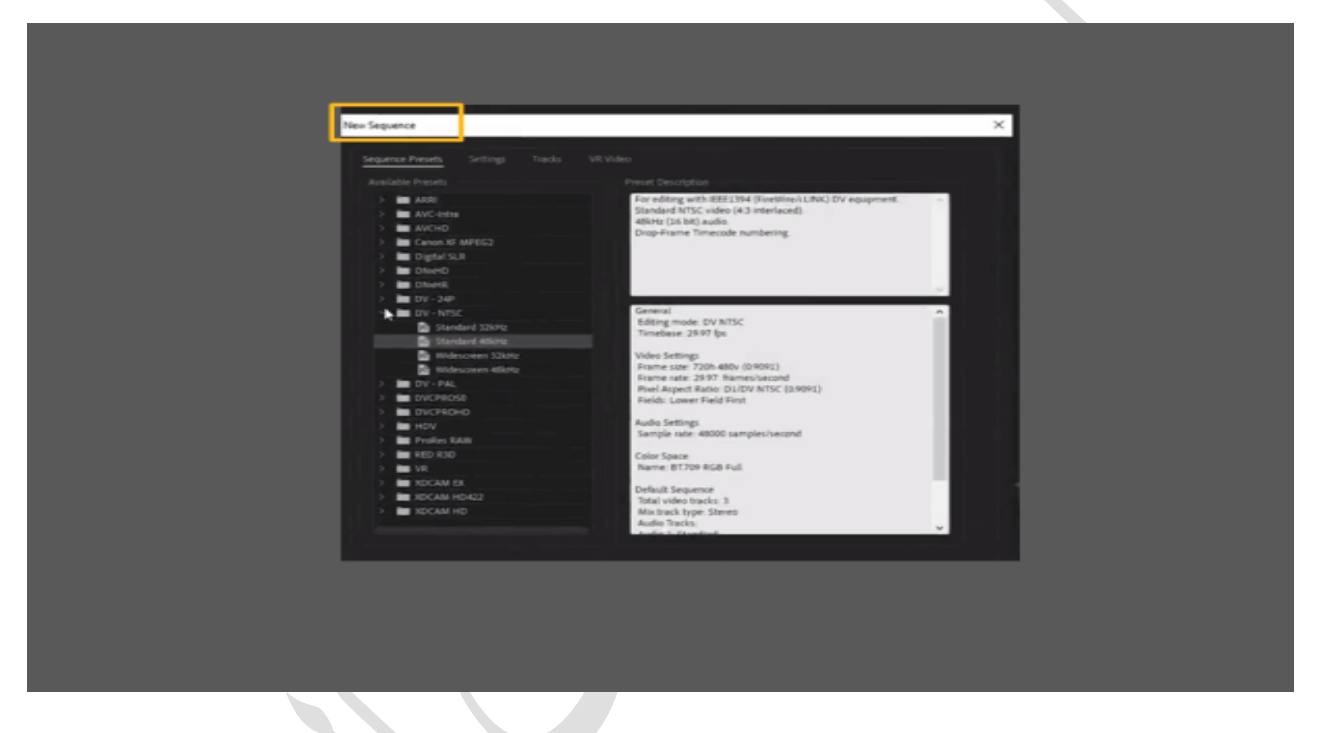

كما يمكنك ضبط هذه اإلعدادات يدويًا بدًًل من تحديد نوع الكاميرا عن طريق الضغط على خيار Settings المجاور لقائمةSequence Presets ، ومن ثم النقر علىFditing Mode ، واختر Custom حتى تتمكن من تخصيص مقاسات الفيديو كما تشاء بإدخال األبعاد التي تريدها في خانة.Size Frame

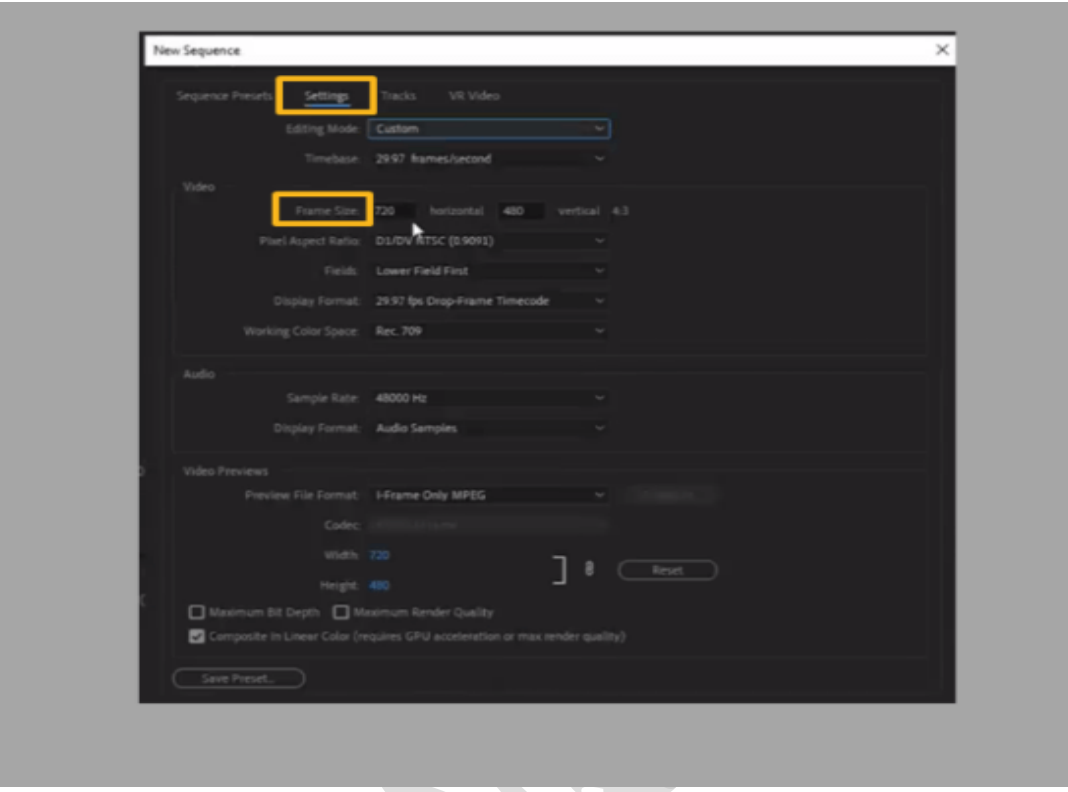

**النسبة الباعية )نسبة االمتدادratio Aspect)** 

تُسمى العالقة بين عرض وطول صورة ما باسم النسبة الباعيةratio Aspect ، إذ تتكون هذه النسبة من رقمين يفصلهما نقطتان رأسيتان، يشير الرقم األول إلى عرض الصورة/ الفيديو، بينما يشير الرقم الثاني إلى الطول. على سبيل المثال، فإن نسبة :1.78 1 تعني أن عرض الصورة أكبر من الطول بنحو 1.78، ويُمكن كتابة هذه النسبة 16:9.

**أشهر نسب باعية ratio Aspect تُستخدم في األفالم والفيديوهات**

- تُعّد نسبة 4:3 أو 1.33:1 أولى النسب الباعية التي اُستخدمت في عرض الفيديوهات السينمائية.
	- . أما نسبة 16:9، فهي الأشهر على الإطلاق خاصةً مع ظهور العديد من مواقع الفيديوهات مثل يوتيوب.
- نسبة ،9:16 تُستخدم في تطبيقات مشهورة مثل تطبيق تيك توك، ولعرض فيديوهات الريلز Reels في انستقرام.
- ًما رئيسيًا نسبة 2.39:1 هي أكبر نسب باعية في الكاميرات الحديثة، وتُستخدم استخدا في الأفلام الدر امية عالية الجودة.
	- تُستخدم نسبة 1:1 في العديد من تطبيقات الهاتف، أشهرهم تطبيق انستقرام.

**ما أهمية النسبة الباعية في احتراف أدوبي بريمير برو؟**

لكل تطبيق/ موقع نسبته الباعية المختلفة، على سبيل المثال تُعرض فيديوهات يوتيوب بنسبة ،16:9 ما يجعل تحديدك لموقع عرض الفيديو قبل تحريره أمًرا أساسيًا قبل البدء في إجراء أي تعديالت. ولكي تتمكن من ضبط نسب امتداد الفيديو كما تشاء، اتبع اآلتي:

اضغط على New ثم خيار.Sequence

 $\bullet$ 

- افتح قائمة اإلعداداتSettings ، ومن ثم اختر Custom من قائمة Mode Editing )ًلحظ أنها نفس الخطوات المتبعة لتحديد مقاسات الفيديو.(
	- أِدخل بعد ذلك مقاسات الفيديو التي تريدها فيsize Frame ، وستجد أن بريمير يعرض لك تلقائيًا النسب الباعية للمقاسات التي أدخلتها على الجانب األيمن، كما هو موضح في الصورة التالية:

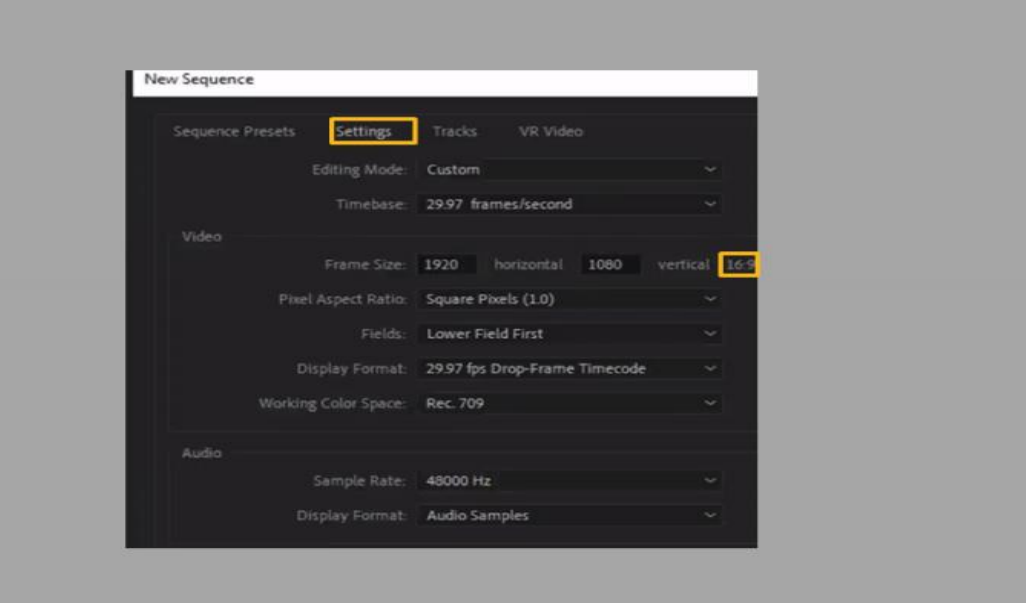

## **معدل اإلطارrate Frame**

الفيديو هو مجموعة من الصور المتتابعة التي تُعرض بسرعة معينة في وقتٍ زمنيّ مخصص. ويُسمى المعدل الزمنيّ الذي تُعرض فيه هذه الصور في الثانية الواحدة باسم معدل الإطار (FPS (rate Frame، وقد يكون معدل اإلطار على سبيل المثال 24 fpsأو 30 fpsأو fps.60

عندما يكون معدل اإلطار 24fps، فهذا معناه أنه في كل ثانية ستُعرض 24 صورة، وهو المعدل القياسي لعرض الأفلام وبرامج التلفاز، ويُتفق على أنه أقل معدل يُعطي حركة واقعية للمشهد، ما يعني أن عرض أقل من 24 صورة في الثانية يجعل المَشاهِد غير انسيابية وغير واقعية.

وعادةً ما يلجأ المصورون إلى معدلات الإطار الأعلى كلما زادت حركة المَشاهِد المُصورة، كتصوير ألعاب رياضية، أو إلنشاء فيديو بالحركة البطيئةvideo motion-Slow ، أو عرض ألعاب الفيديو الغنية بالحركة والانتقالات على مختلف الأجهزة، خاصةً مع جاهزية العديد من الهواتف الذكية على عرض معدل اإلطار .60fps

## **صفحة البداية :**

لا تختلف صفحة البداية في بريمير عن صفحات البداية في برامج أدوبي الأخرى اختلافًا كبي ًرا، حيث أنه بمجرد فتح البرنامج، ستظهر المشاريع التي قد عملت عليها في الصفحة الرئيسية، بينما ستجد على الجانب األيسر زر مشروع جديد.Project New

سترى أيضًا خيار Open Project إذا أردت فتح ملف بريمير قديم من حاسوبك، وستجد ح أسفل هذا الخيار جملةProject Rush Premiere Open ، وهو الزر الذي ستضغط عليه إذا أردت تعديل مقاطع فيديو على أدوبي بريمير

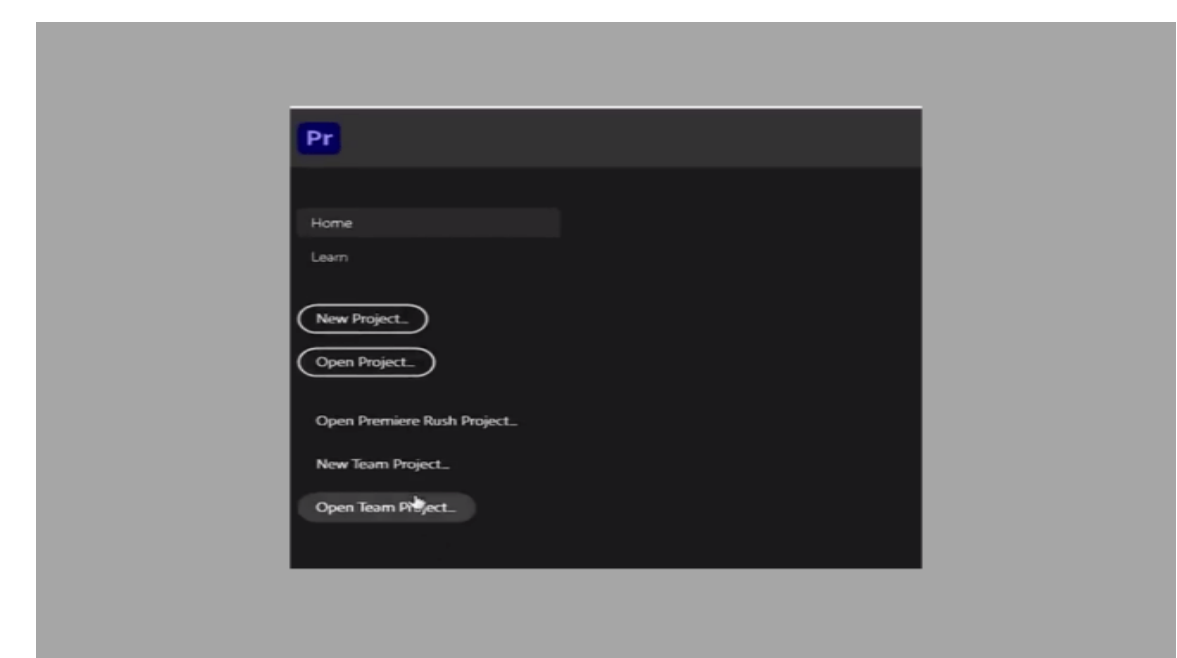

هنا، سنفتح مشروع جديد، لذا اضغط على زرNew Project ، وستنبثقُ قائمة باختيارات الملف الجديد، أهمها تسمية الملف وموقع حفظه على الحاسوب والطريقة التي تود بها رؤية التعديالت قبل اعتمادها وتصديرهاRenderer ، وهنا أنصح باختيار Playback Mercury Engine GPU Acceleration (CUDA):

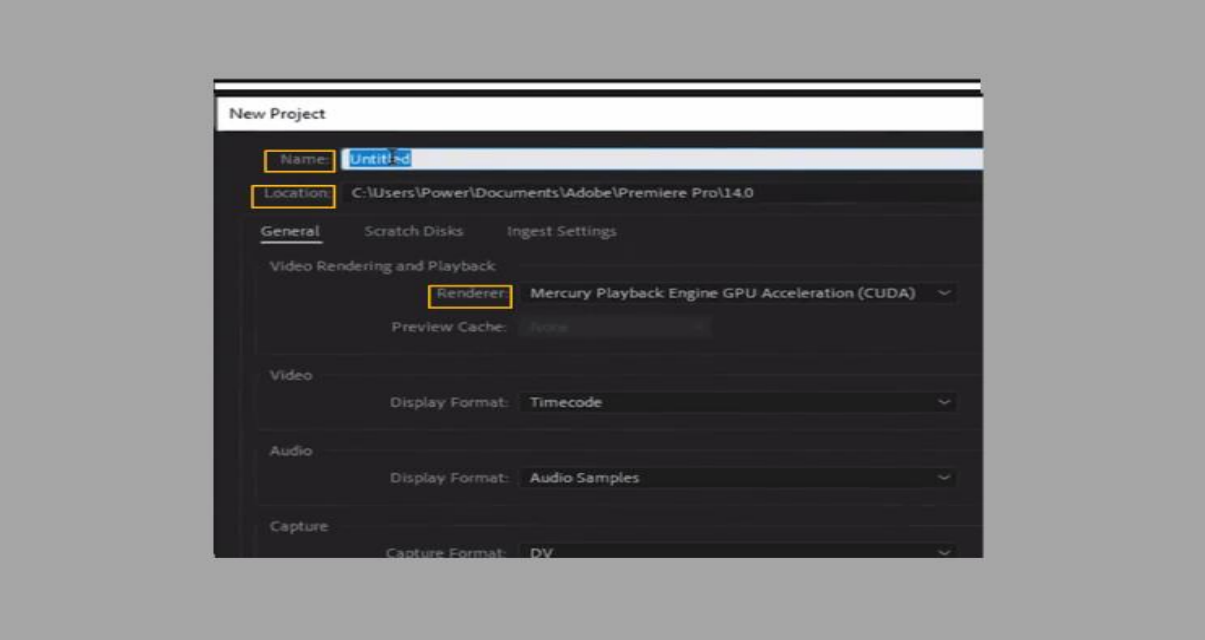

## **Adobe Premiere Pro 2021بريمير واجهة**

بعد ضبط إعدادات مشروع بريمير الجديد كما وُضح في الخطوة السابقة، ستُفتح لك واجهة البرنامج الفارغة، وستجدها مقسمة إلى أجزاء مختلفة المساحات، يُمكنك سحب الشريط الفاصل بين كل مساحة والأخرى حتى تتحكم في حجم جزء معين، أي إن واجهة بريمير برو مرنة للغاية ويسهل ضبطها وفقًا لما تريد بسهولة.

ستجد في أعلى الواجهة شريط مساحة العمل Workspace الذي يُزودك باألدوات التي تحتاجها خالل تحرير الفيديو، فحينما تضغط على خيار Color سيُظهر لك األدوات الخاصة بهذا الخيار، األمر نفسه حينما تضغط على...Editing

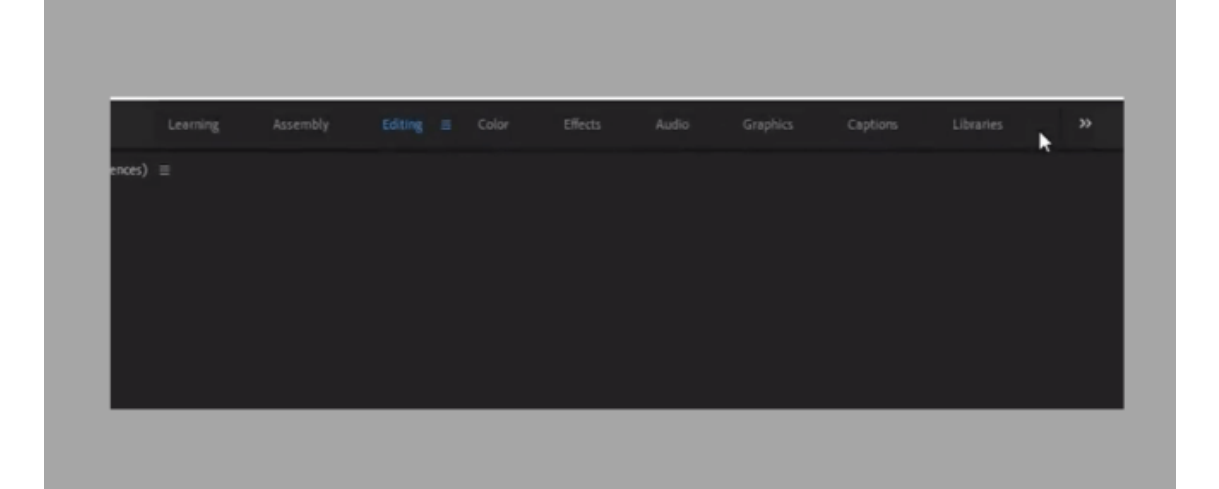

اذا أردت استعادة الواجهة الافتراضية، اضغط على مساحة العمل التي تعمل عليها، واختر Reset to Saved Layout، كما يمكنك الذهاب إلى قائمة الاختيارات العلوية واختيار WindowثمWorkspace ، ومرر ألسفل حتى تجد نفس الخيار السابق Saved to Reset Layout، أو الضغط على اًلختصار 0 +Shift +Alt